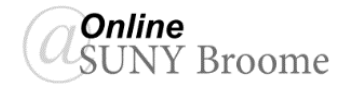

# **OVERVIEW OF 3 STEP PROCESS FOR CREATING TESTS**

To create a new Test in Blackboard you will complete three steps. You will first need to create a Question Pool **(1)**, then the Test itself **(2)**, and finally, a link to the Test within a Content Area **(3)**.

This Faculty Guide will walk you through *STEP #1: Building a Question Pool.*

## **Step 1: Build a Question Pool**

Creating a Pool in Blackboard allows you to manage your question banks. You can have multiple versions of the same exam utilizing a single pool or you can pull questions from multiple pools into a single exam.

- 1. In the Course Management Area, under Course Tools, Select "*Tests, Surveys, and Pools.*"
- 2. Select "*Pools.*"

Tests, Surveys, and Pools

#### **Tests**

Tests are sets of questions that are graded to measure student performance. Once a test is created here, it must be deployed within a content folder before students can take the test. Test results are reviewed in the Grade Center. Note that some question types are not automatically graded.

### **Surveys**

Surveys are not graded and student responses are anonymous. They are useful for gathering data is not used to evaluate student performance. Surveys must be deployed in a from students the for students to respond to the survey. content fold

## **Pools**

Pools are sets of questions that can be added to any Test or Survey. Pools are useful for storing questions and reusing them in more than one Test or Survey.

#### **Control Panel**

**Content Collection** 

### **Course Tools**

# Achievements Announcements Attendance **Blackboard Collaborate Blogs Contacts Content Market Tools Course Calendar Course Messages Send Email Starfish Tasks** Tests, Surveys, and Pools **Wikis**

3. Select "*Build Pool*" on the Action Bar.

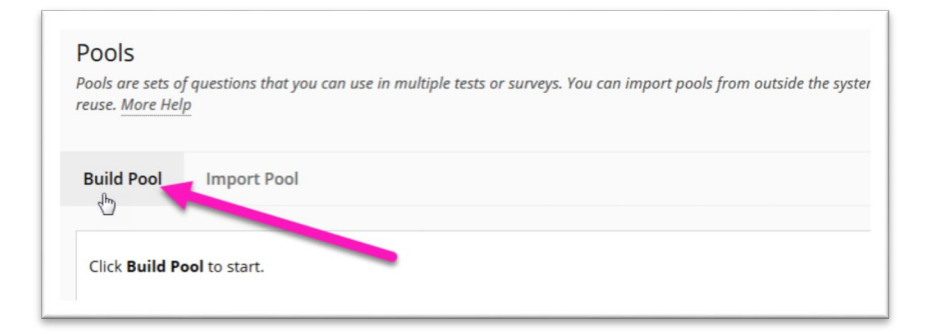

4. Give the Pool a *Name* and Click *Submit*. *(Description and Instructions are optional)*

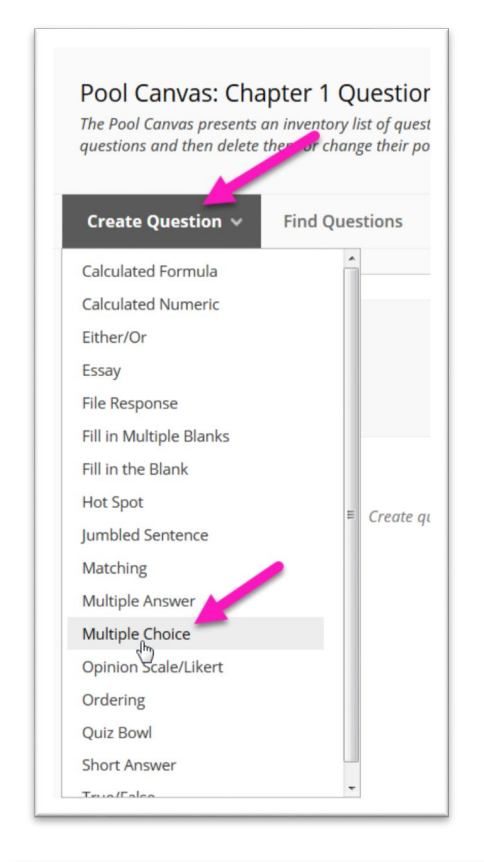

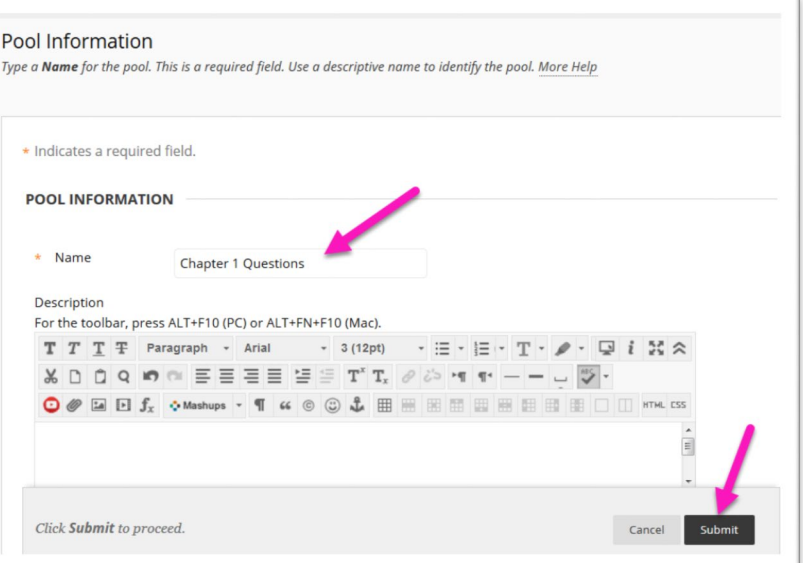

- 5. When the Pool is successfully completed, point to "*Create Question*" on the Action Bar and *select the type of question* you would like to add to the pool. In this example, we will be adding a multiple choice question
- 6. There are a number of optional settings for questions. For a complete description of these settings, you can always click on "*More Help*" for any item/page in Blackboard. A pop-up window will display the detailed descriptions of the settings. These instructions are different for each question type.

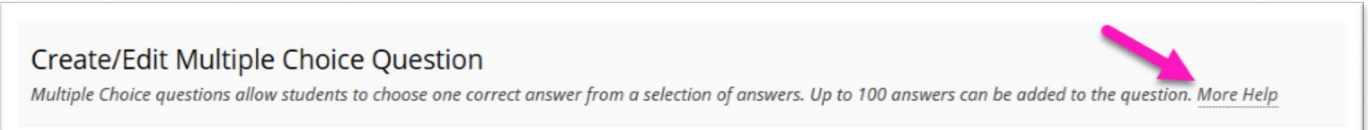

- 7. Enter the *Question text*, select your desired *Options*, enter the possible *Answers* (be sure to indicate which response is correct if the question type requires it), provide any feedback, and click *Submit*. Please note that point values are assigned at a later point in this process.
- 8. You will now see your question in the Question Pool. Continue adding questions by clicking on the "*Create Question*" button in the Action Bar. You should see all of your questions appear in the Question Pool area.

9. Once you have created all of your questions, you can adjust the point values for individual questions, or for multiple questions. To select all questions, *click on the checkbox* indicated by the **(1)** label in the diagram, *enter a point value* **(2)** and click the *Update* button **(3)**.

If you would like to change the point value of a single question, you can *click on the individual point value* in the pool, *type in a new number*, and *click the green checkmark* **(4)**.

10. When all questions have point values, click the *OK* button **(5)**.

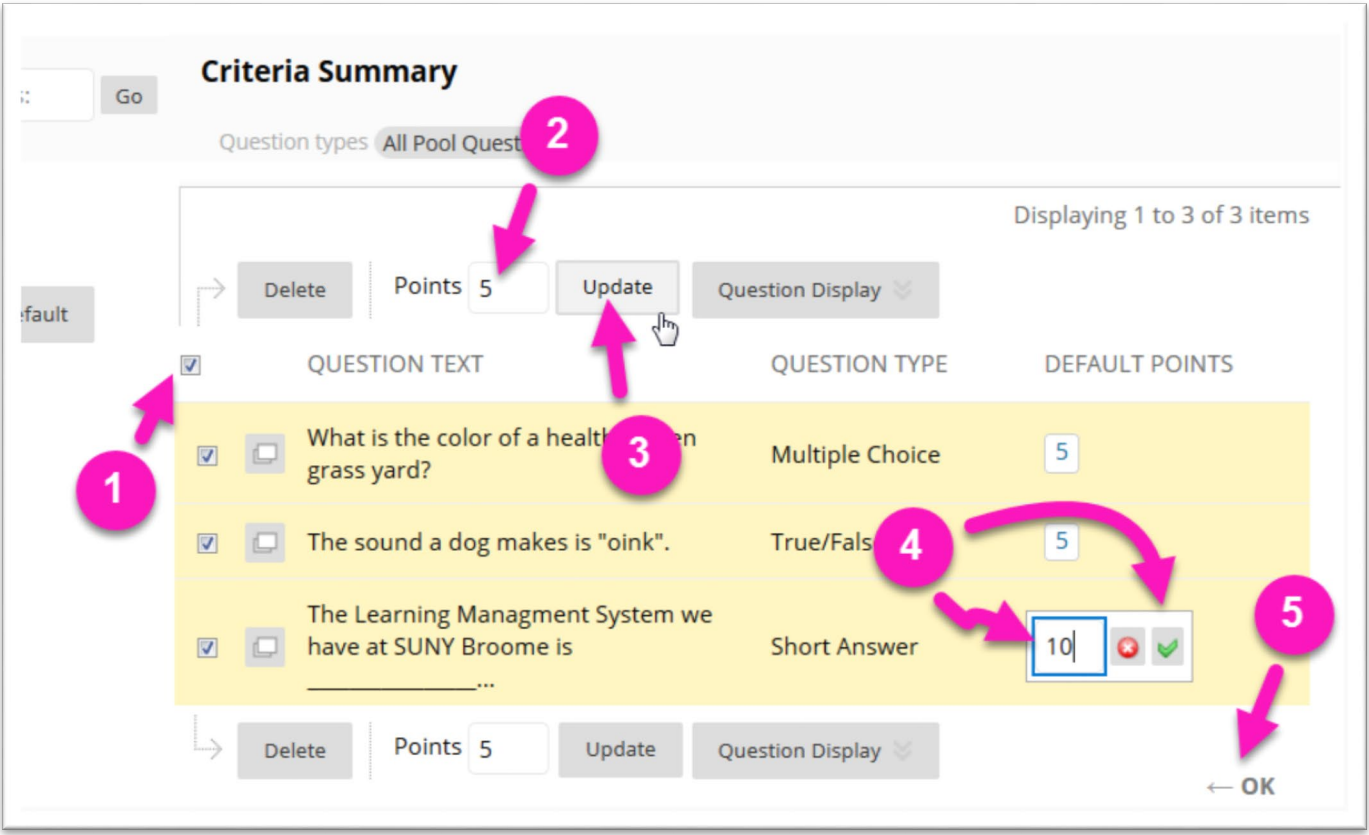

Continue Adding Pools as needed. Once your pools are created, you can create a test that links to questions in your pool(s). See the "**Tests/Quizzes: STEP #2 (Create the Test)**" document for more information.

# **ONLINE@SUNYBROOME**

Please visit the Online@SUNYBroome website [\(www.sunybroome.edu/online\)](http://www.sunybroome.edu/online) for additional information pertaining to distance education. The site contains information for Students, Faculty and Chairs. A repository of informational/instructional documentation is included on the site as well as a listing of training opportunities and frequently asked questions.

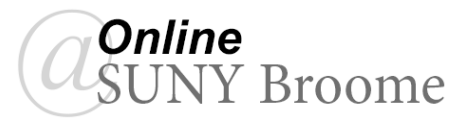